# **Ajuda Sistema de Afastamentos UFMG**

## **[ - ] Informaçes sobre o sistema**

O Sistema de afastamentos da UFMG é um Sistema Gerencial que irá apoiar e controlar uma parte crítica do DRH da UFMG, os afastamentos de docentes e técnicos administrativos não tinham nenhum controle digital com todo o processo sendo feito por meio manual, o sistema criado pelo LECOM veio para suprir essa necessidade. O sistema proporciona aos usuários as ações de regularizar, movimentar e gerenciar os afastamentos dos servidores docentes e técnicos-administrativos dando um maior controle para a universidade e para o servidor.

Os Afastamentos seguem as normas do DRH da UFMG que podem ser consultadas no site da **[PRORH](http://www.ufmg.br/prorh)**

O Sistema de afastamentos e interligado com os bancos de dados do minhaUFMG e do DRH utilizando o login e senha do minhaUFMG para o acesso.

O Sistema de afastamento tem os seguintes módulos:

- Cadastro de Afastamentos
- Gerenciamento de Afastamentos
- Emissão de Portaria
- Emissão de Boletim
- Administração do Sistema
	- Cadastro de Cargos
	- Cadastro de Chefias Imediatas

O Sistema é dividido nos níveis de acesso:

- Professor / Técnicos-administrativos
- Chefe de Departamentos / Vice
- Diretores / Pró-Reitores / Diretor de Divisão
- Secretarias de Departamentos / Unidade

O Sistema de Afastamentos da UFMG foi feito sobre uma tecnologia WEB utilizando um servidor apache com PHP 5.3 e banco de dados MySQL e roda em um navegador

#### **[ - ] Acesso ao sistema**

Para acessar o sistema acesse o endereço de qualquer computador ligado a internet e digite o endereço **[http://arcos.lecom.dcc.ufmg.br](http://arcos.lecom.dcc.ufmg.br/)**

O sistema de afastamentos utiliza dos mesmos login e senha do minhaUFMG

Entre com seu login do minhaUFMG e sua senha

#### Ministério da Educação

UNIVERSIDADE FEDERAL DE MINAS GERAIS

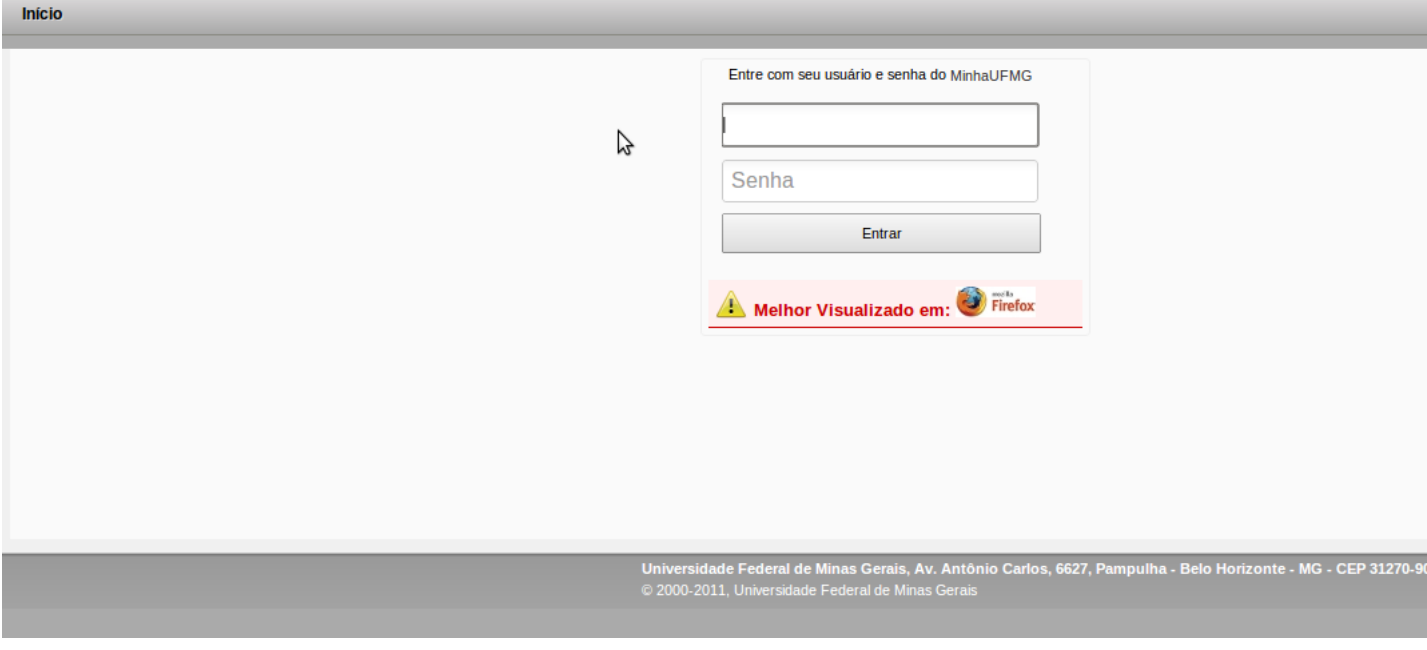

Na primeira vez que acessar o sistema aparecerá uma tela para completar o cadastro

Você deve informar os dados que estão faltado no cadastro:

- Sexo
- Unidade Departamento
- Telefones
- 
- E-mail (o e-mail cadastrado será o que vai ser enviado as notificações)
- Currículo Lattes

Destaques da UF

ł

# 15/12/2022 13:52 Ajuda Sistema de afastamento

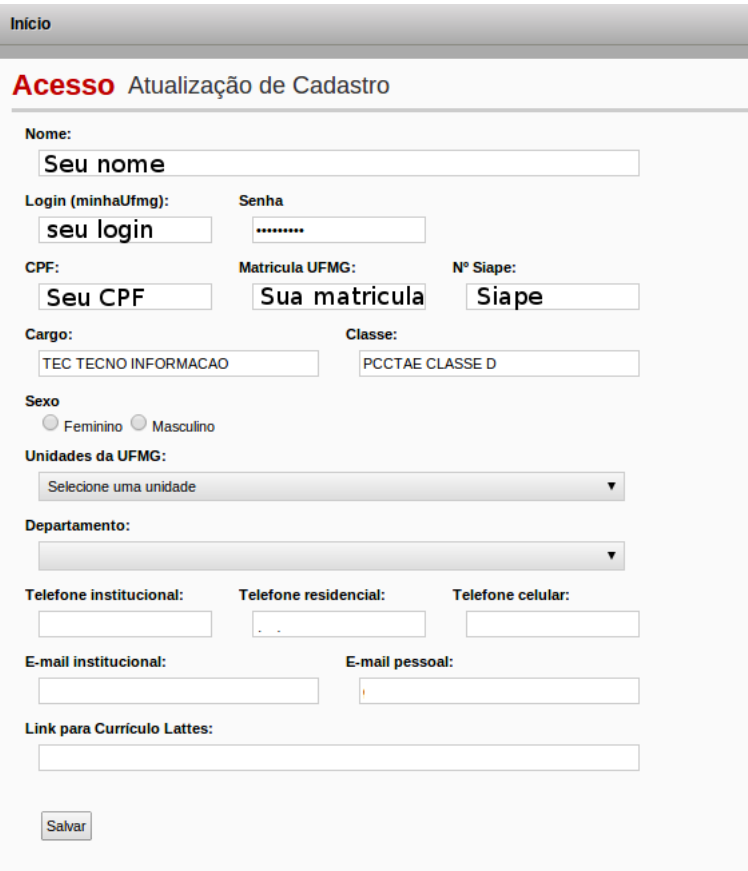

Na tela inicial temos o menu com os botões para voltar a tela inicial(1) o Menu de afastamentos(2) e o botão para alteração de informações do perfil do usuário, onde o usuário pode alterar os dados cadastrados anteriormente.

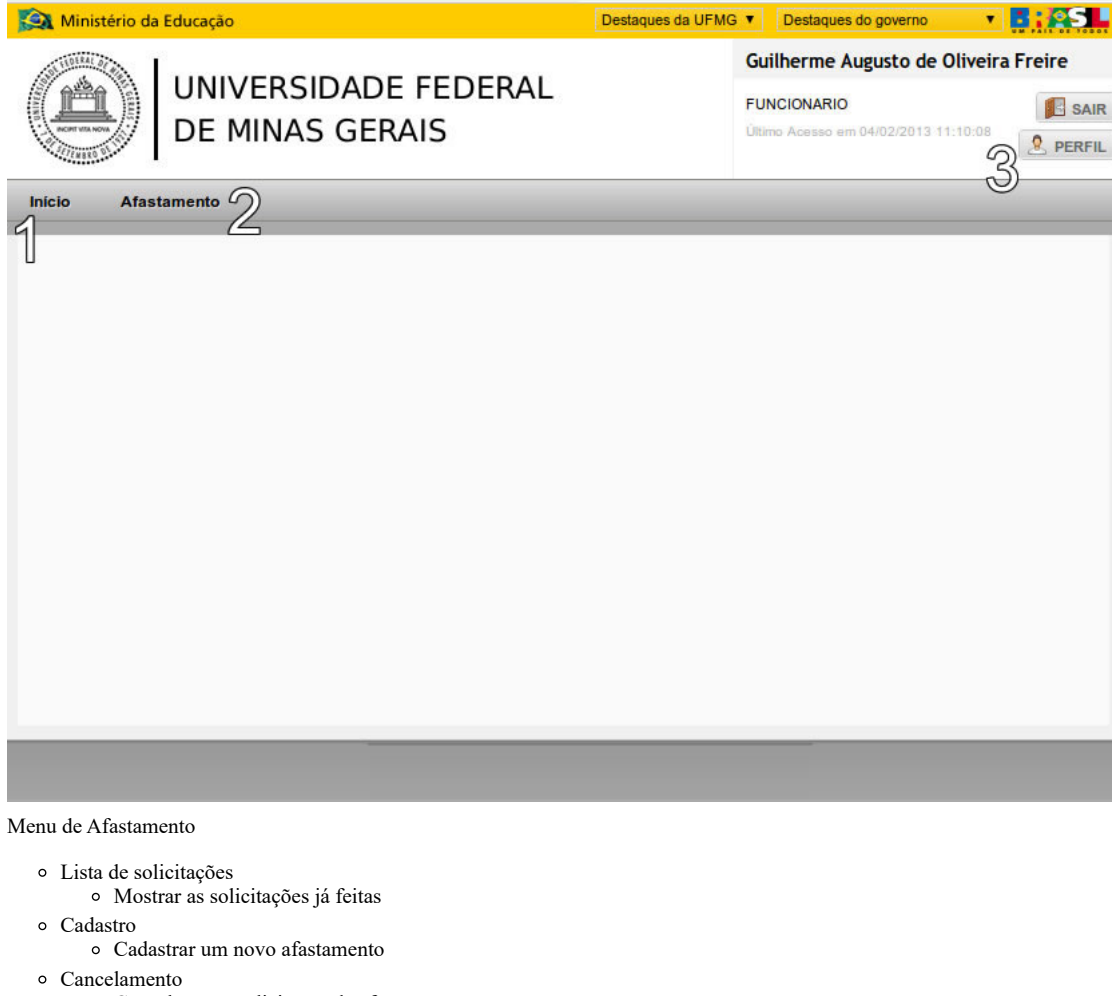

Cancelar uma solicitação de afastamento

Registrar retorno

Informar o retorno real (quando o retorno e diferente do informado anteriormente no afastamento)

**[ - ] Cadastro de solicitações**

A parte essencial do sistema são os requerimentos para os afastamentos, o menu Afastamentos → Cadastro irá abrir a seguinte tela

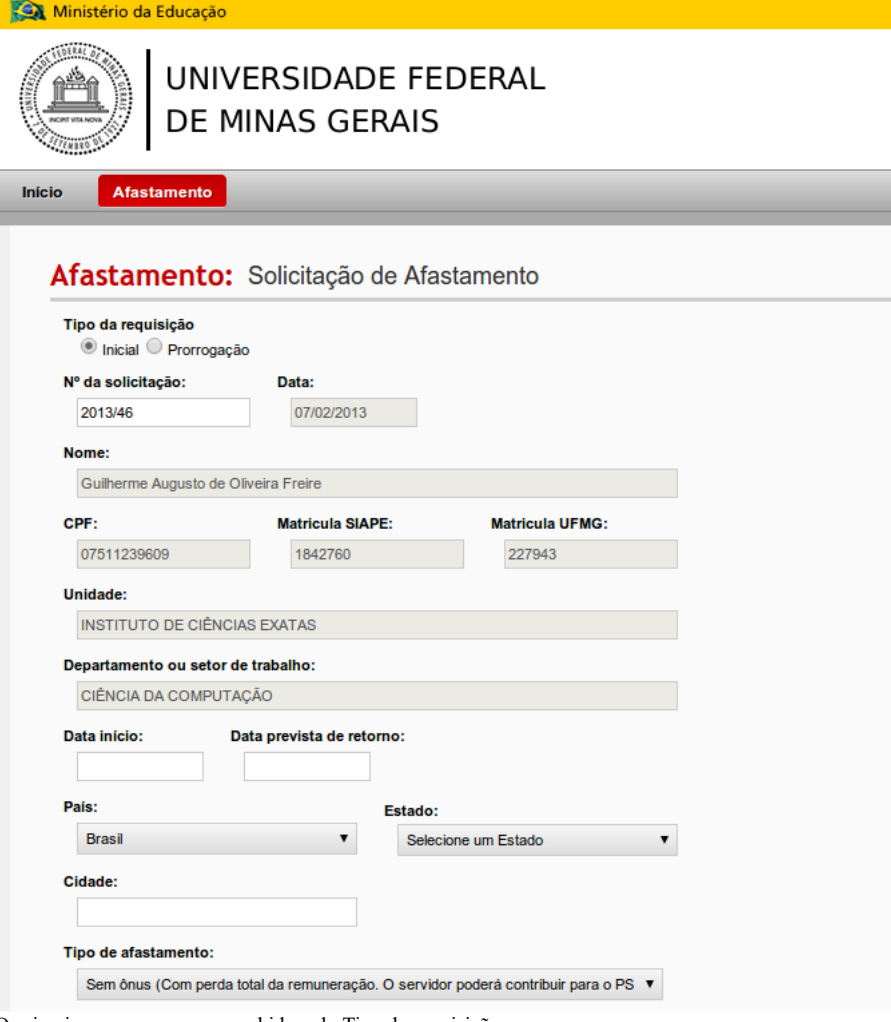

- O primeiro campo a ser preenchido e do Tipo da requisição
	- Inicial
		- Cadastro de um novo afastamento.
	- Prorrogação

Prorrogação de um afastamento em curso (sendo necessário informar o número do afastamento anterior).

Agora começa a parte de preenchimento do afastamento

- Data de inicio
	- Data do começo do afastamento
- Data prevista de retorno
	- Data que está prevista o retorno do afastamento
- País
- País que está indo viajar.
- Estado/província
	- Estado ou província que está indo viajar.
- Cidade
	- Cidade que está indo viajar.
- Tipo do Afastamento
	- Sem ônus (Com perda total da remuneração. O servidor poderá contribui para o PSS)
	- Com ônus (Financiamento pela UFMG)

Afastamento com Financiamento pela UFMG

- Se o Tipo de Afastamento for Com ônus pela UFMG você deverá preencher também os valores do custo
- Com ônus (Financiamento pelos Ministérios ou outras Fundações de Apoio)
- Com ônus limitado (Com direito ao vencimento ou salário e demais vantagens do cargo, função ou emprego)

15/12/2022 13:52

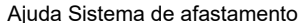

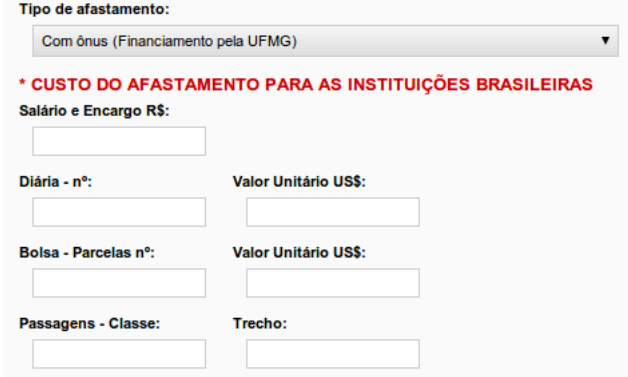

Para saber qual tipo de ônus do afastamento favor verificar a legislação vigente nos links:

**<https://www.ufmg.br/prorh/dap/legislacao-de-pessoal/afastamento-para-estudo-ou-missao-no-exterior/>**

**<https://www.ufmg.br/prorh/dap/legislacao-de-pessoal/afastamento-no-pais/>**

# Férias

 $\circ$ 

Como não se pode requisitar afastamento no período de férias você deve informar as datas que pretende retirar as férias, se for em apenas uma parcela só preencher as datas de data de início e data de termino, se for dividir as férias em parcelas só acrescentar as parcelas no botão acima.

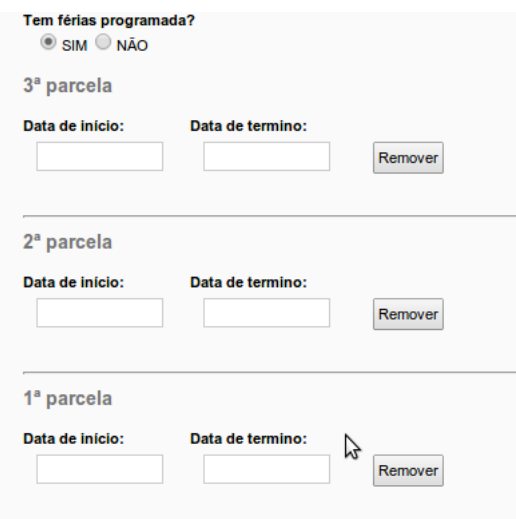

# Finalidades

Nas Finalidades você deve informar as finalidades de sair em afastamento, cada afastamento pode ter mais de uma finalidade apenas prestando atenção no período da finalidade que não pode estar fora do período do afastamento.

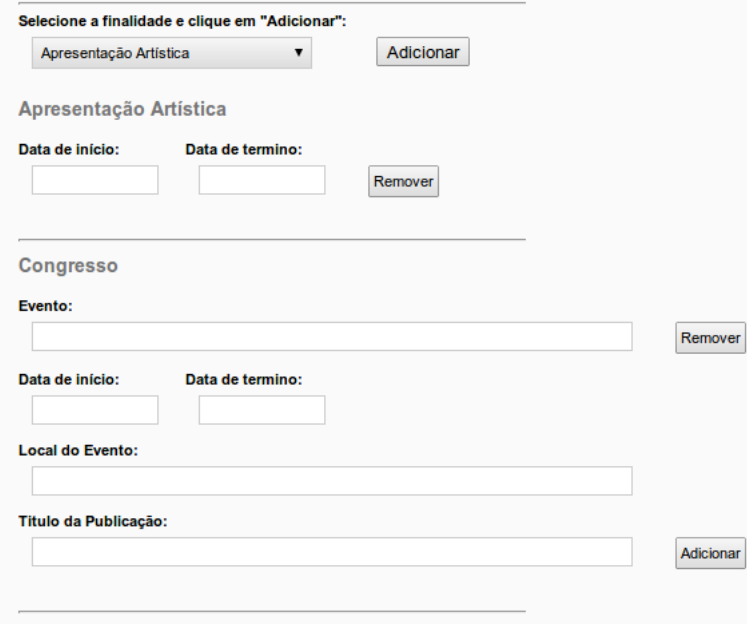

# Anexos

Na parte de anexos a solicitação de afastamento você deve inserir no sistemas os documentos que comprovem ou serão verificados na analise do seu pedido de afastamento sempre lembrando que os formatos permitidos são .DOC (WORD 2003-2007) .DOCX (WORD 2007 +) ou .PDF, para inserir o arquivo basta clicar no botão "Escolher arquivo" e escolher o arquivo correspondente

Carta convite ou aceitação do trabalho a ser apresentado em congressos, conferências ou similares (PDF/DOC/DOCX):

Escolher arquivo Nenhum arquivo selecionado

Comprovante de inscrição ou Carta de aceitação ou Convite oficial da Instituição de destino (PDF/DOC/DOCX):

Escolher arquivo Nenhum arquivo selecionado

## Plano de trabalho ou disciplinas a serem cursadas (PDF/DOC/DOCX):

Escolher arquivo Nenhum arquivo selecionado

Documento de concessão ou de solicitação de bolsa e/ou auxílio, se afastamento com ônus (PDF/DOC/DOCX):

Escolher arquivo Nenhum arquivo selecionado

Termo Compromisso e Resposabilidade - Formulário DAP 019 (Para afastamento superior a 15 dias) (PDF/DOC/DOCX):

Escolher arquivo Nenhum arquivo selecionado

#### Emitir Formulário D019

Recomendação do orientador quanto à necessidade do período na Instituição escolhida, no caso de "Doutorado Sanduíche" (PDF/DOC/DOCX); Escolher arquivo Nenhum arquivo selecionado

#### Justificativa

Na Justificativa do afastamento deve ser preenchido informações que você julga necessárias para analise do pedido de afastamento

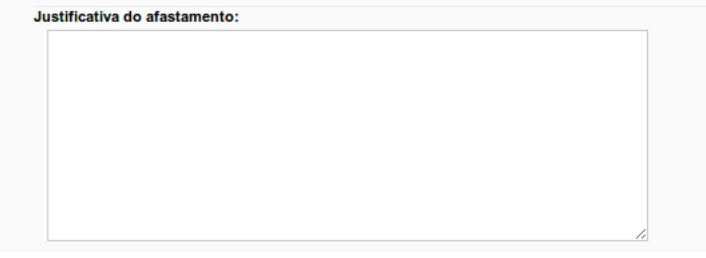

# Autorizações

Na parte de Autorizações necessárias você deve informar seu chefe imediato e o diretor da sua Unidade/Órgão

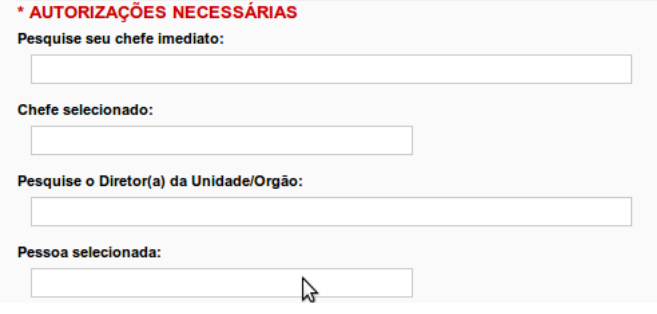

E por fim você será gerado automaticamente o texto do requerimento de acordo com as opções do afastamento e você deverá marcar o último checkbox informando que concorda com os termos e que informou os dados corretamente e clique no botão Salvar para enviar o afastamento. **[ - ] Verificar andamento das solicitações**

No menu Afastamento-> Lista de solicitações você pode verificar todas os requerimentos de solicitações feitas por você, pode também acompanhar a situação do afastamento para saber onde está parado

# Afastamento: Lista completa

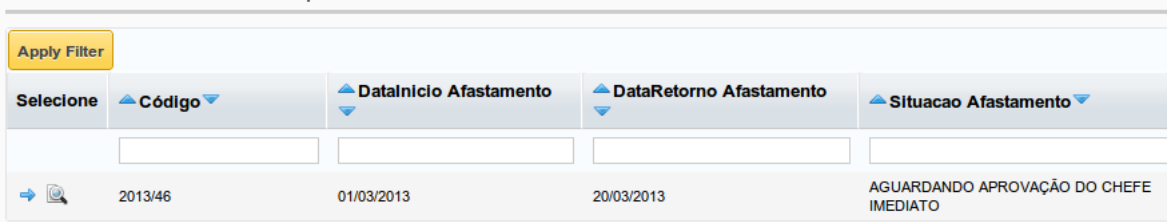

Clicando na seta azul você pode ver os dados do afastamento na tela e na lupa você pode ver um relatório do requerimento daquele afastamento. **[ - ] Cancelamento de Solicitações**

No menu Afastamento-> Cancelamento você pode cancelar um requerimento de afastamento, basta selecionar clicando na seta azul o afastamento que quer cancelar

# Afastamento: Lista completa

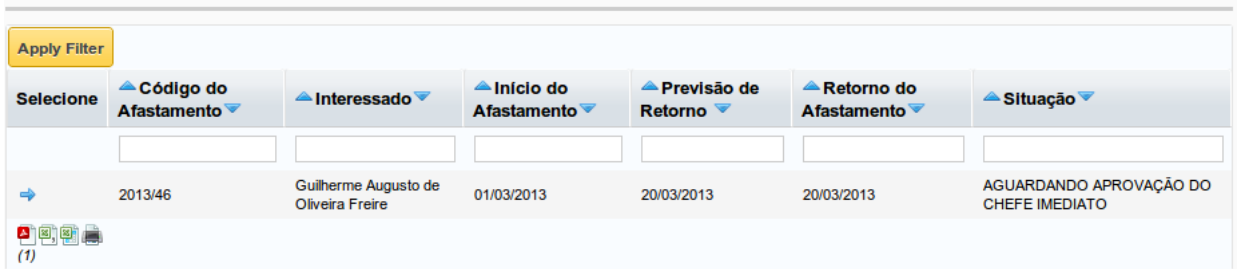

Por fim você deve inserir uma justificativa para cancelar o requerimento.

# Afastamento: Cancelamento de Afastamento

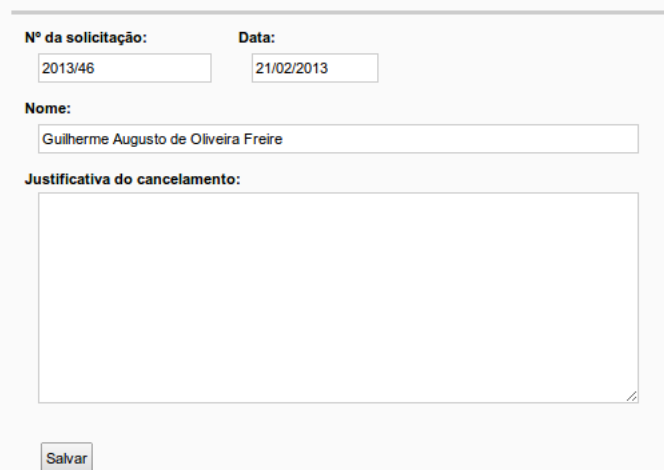

#### **[ - ] Registrar Retorno**

No menu Afastamento->Registrar Retorno você pode informar a data real do termino do seu afastamento (quando o retorno real do afastamento e diferente do informado no afastamento) para um melhor controle do DRH

# Afastamento(s): Registrar data de retorno

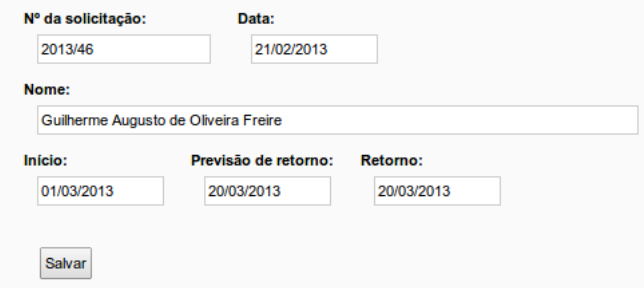

# **[ - ] Administrando Solicitações (somente chefias)**

Após o afastamento ser preenchido ele é encaminhado para o chefe imediato que foi informado no afastamento, o chefe deve entrar no sistema de afastamentos, escolher o menu AFASTAMENTO-> ADMINISTRAR SOLICITAÇÕES e autorizar aquele afastamento.

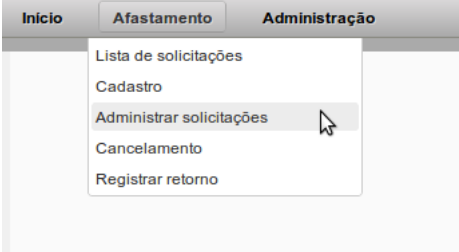

Você deve selecionar o afastamento clicando na seta azul

# Afastamento para aprovação: Lista completa

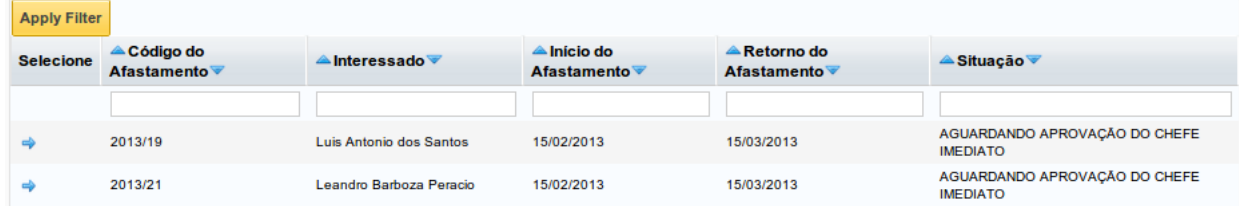

# 15/12/2022 13:52 Ajuda Sistema de afastamento

Você deve verificar se as informações foram registradas corretamente no afastamento e deve responder as duas questões

Servidor apresentou o relatório anual de atividades? (Sim ou Não)

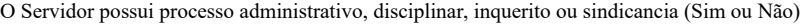

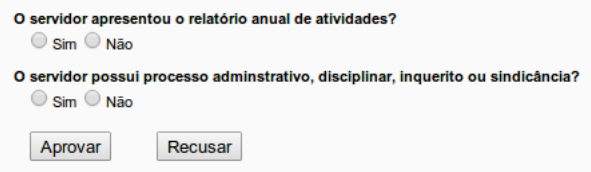

Você deve Aprovar ou Recusar a solicitação do afastamento e no caso de recusar você deve informar para servidor/professor o motivo, que será enviado para o requerente

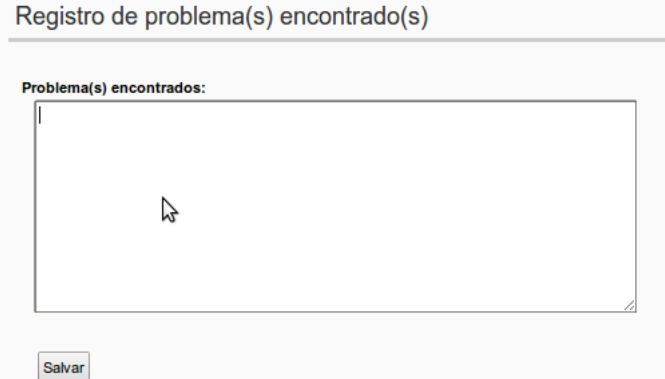

# **[ - ] Registando Ata (somente secretário(a) da diretoria)**

O(A) Secretário(a) da diretoria da unidade deve informar a ata das reuniões das congregações nas quais os afastamentos foram aprovados, Menu Afastamento- >Adicionar Ata.

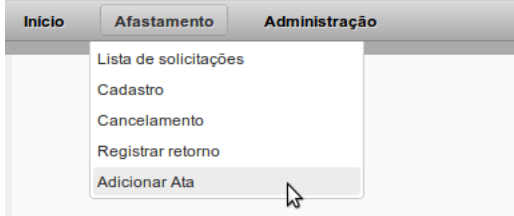

Você deve selecionar os afastamentos que foram aprovados na reunião da congregação e clicar em Continuar

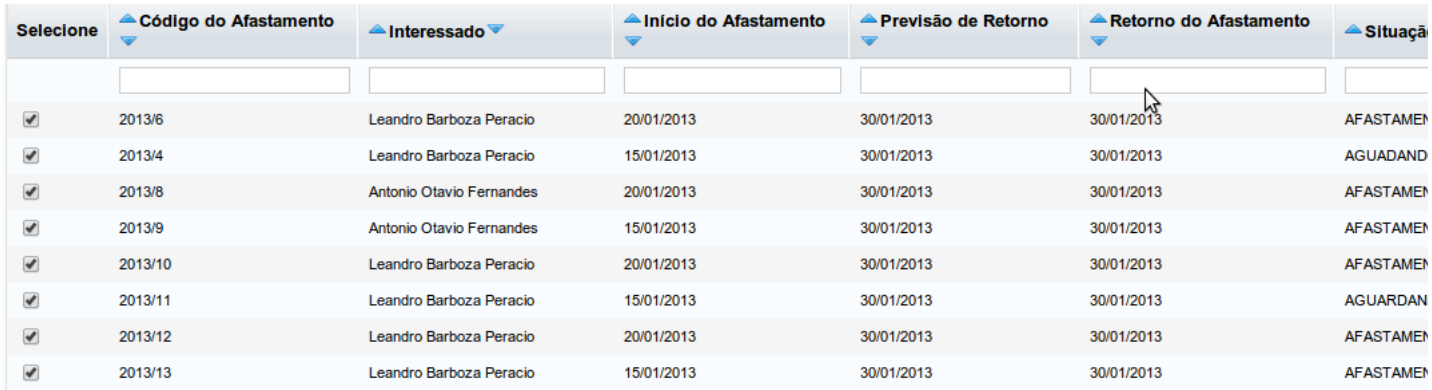

Você deve informar o número da ata e a data da reunião

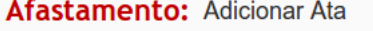

and the state of the

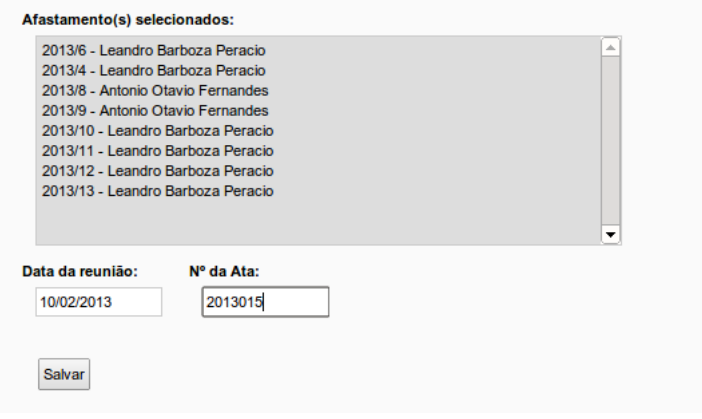

- **[Como desbloquear pop-up no Chrome](https://aplicativos.ufmg.br/afastamento/docs/ajuda/Como_desbloquear_pop_up_Chrome)**
- **[Como desbloquear pop-up no Firefox](https://aplicativos.ufmg.br/afastamento/docs/ajuda/Como_desbloquear_pop_up_FIREFOX)**
- **[ ] Aprovação com token**
	- **[Manual de aprovação com token](https://aplicativos.ufmg.br/afastamento/docs/ajuda/Ajuda_Aprovacao_Token)**

# **[ - ] Programas de suporte**

- **[Cliente instantâneo: TeamViewer QuickSupport](http://download.teamviewer.com/download/TeamViewerQS_pt-jao.exe)**
- **[Firefox v.41: Compatível com a aprovação por token](https://download-installer.cdn.mozilla.net/pub/firefox/releases/41.0/win32/pt-BR/Firefox%20Setup%2041.0.exe)**
- **[WinRAR 5.31: Programa para compactar e descompactar arquivos](http://www.win-rar.com/fileadmin/winrar-versions/winrar/wrar531br.exe)**

# **[ - ] Habilitando plugin do token na versão 42 do Chrome**

A partir do Chrome Versão 42, uma etapa de configuração adicional é necessária para continuar usando plug-ins da NPAPI.

- Em sua barra de URL, informe:
- chrome://flags/#enable-npapi
- Clique no link**Ativar** da opção de configuração **Ativar a NPAPI**.
- Clique no botão**Reiniciar** que agora aparece na parte inferior da página de configuração.